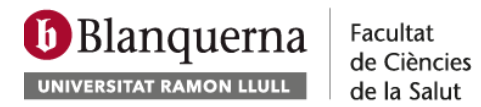

## **2- Activar la bústia de correu electrònic**

La contrasenya d'accés als serveis de Google (correu, calendaris, docs...) està **desvinculada** de la contrasenya d'accés a la xarxa informàtica de Blanquerna. Per poder assignar una contrasenya per primera vegada o per canviar-la, fes el següent.

1. Entra al portal [SCALA:](https://scala.blanquerna.edu/services_view#/)

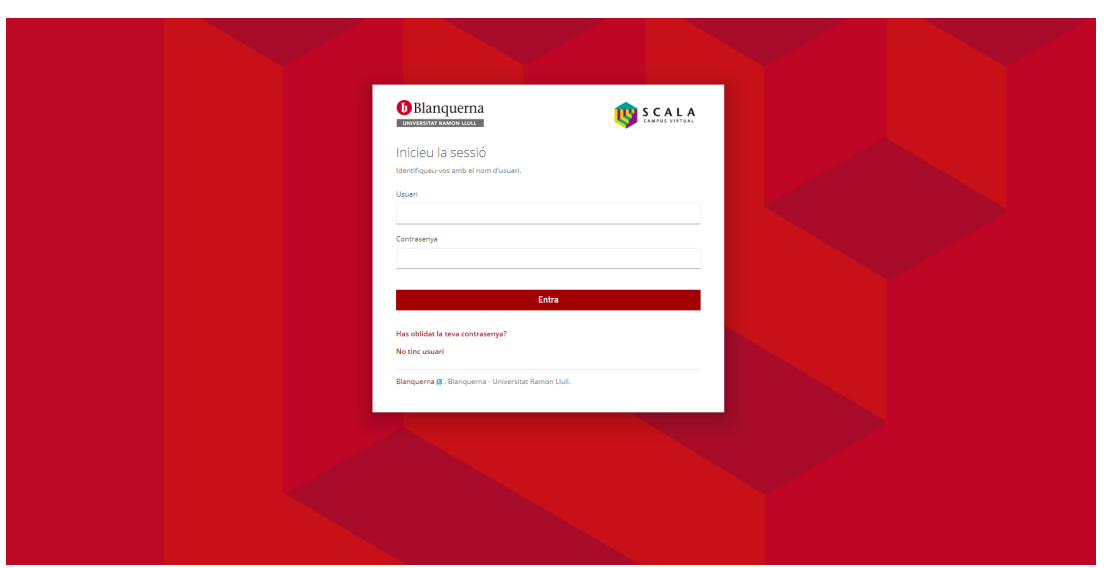

2. Fes clic on apareix el teu nom a la part superior dreta de la pàgina, clica on diu **Canvi de contrasenya** i et portarà a un servei web:

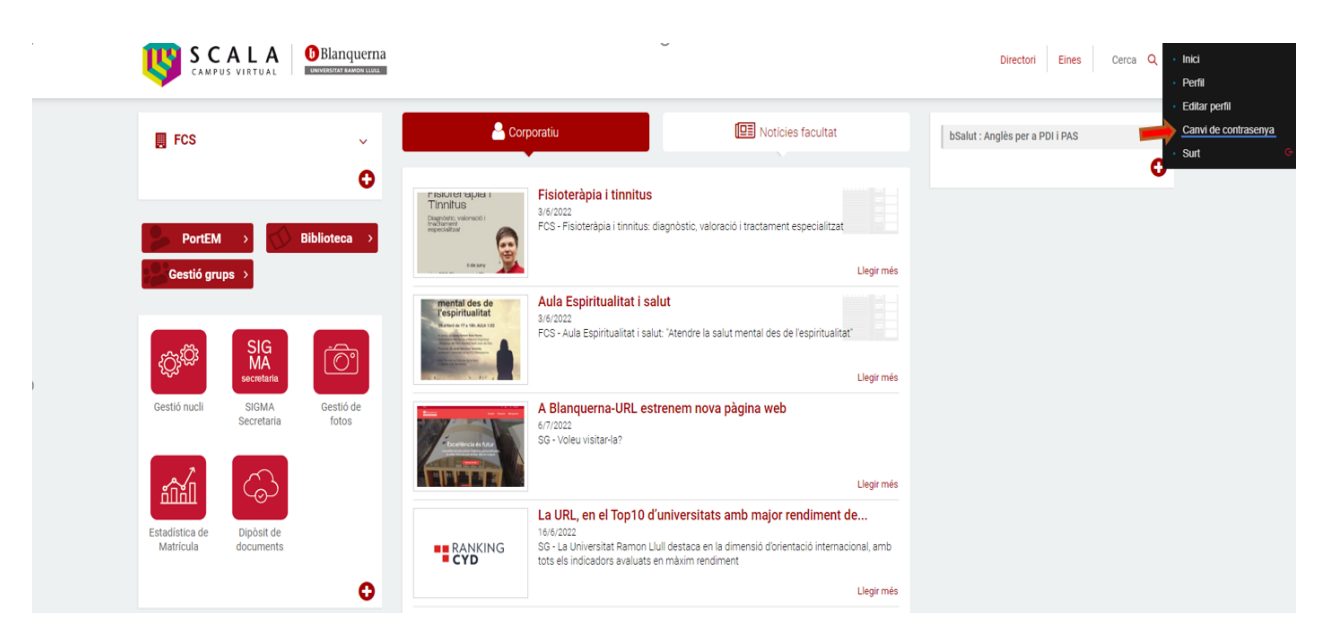

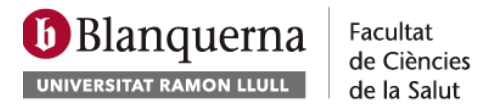

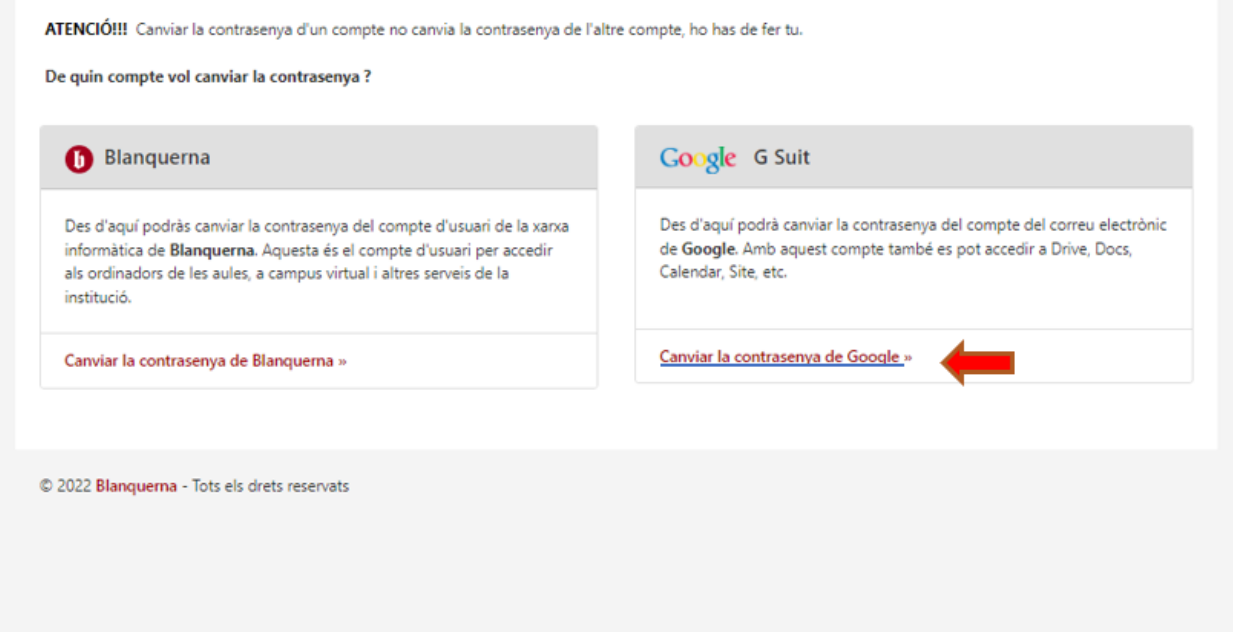

3. Finalment introdueix la nova contrasenya del correu electrònic als serveis associats de Google Apps.

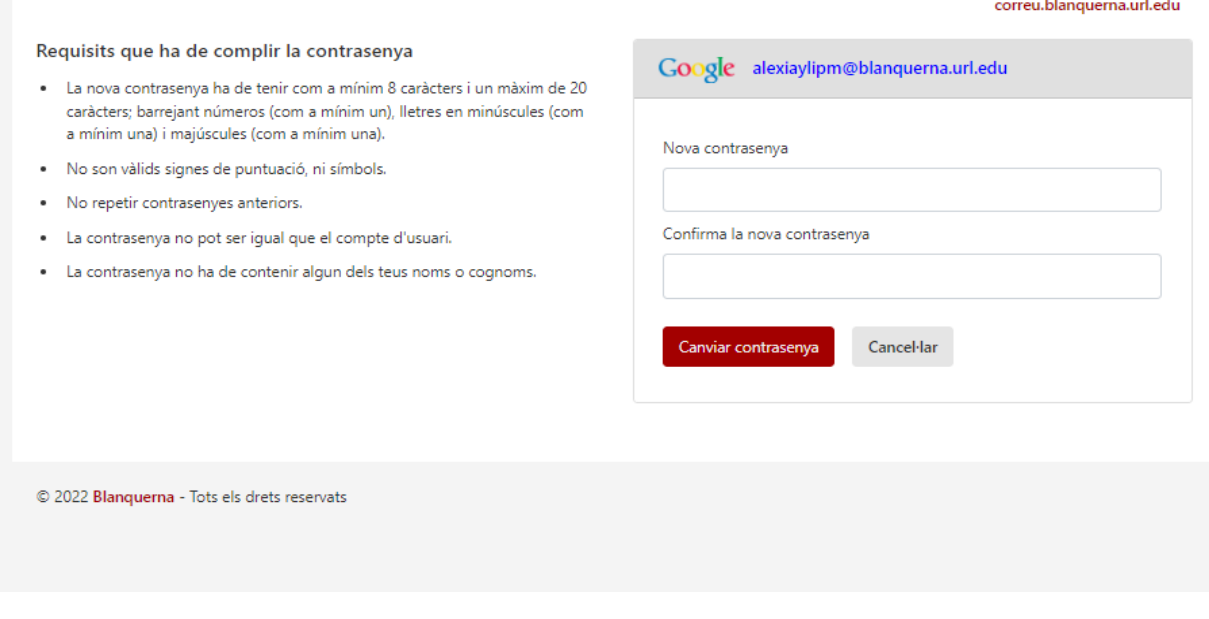

Pots accedir al servei web sempre que necessitis canviar la contrasenya.